## Renew or Setting Password

If you have to either renew or set your password for the East Surrey FHS web site, click on "Login" which appears under the "Members" tab. You should then see the item below, and chose the "Forgot your password". {Your username is your registered email address}.

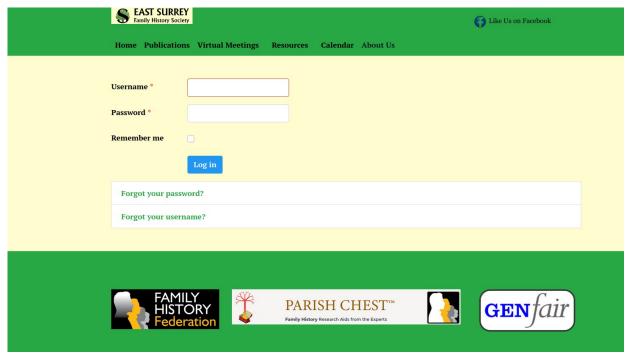

You will then be presented with and type in your email address:-

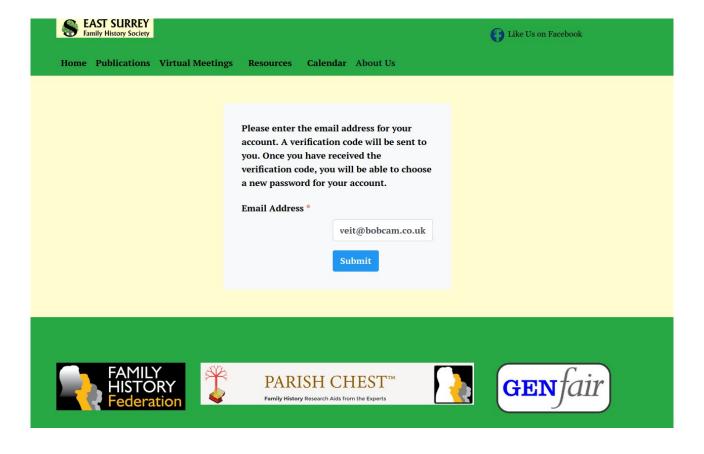

You will then be sent an email, entitled "Your East Surrey Family History Society password reset request" {which may appear in your SPAM folder instead of your Inbox box}. The example shown below is from my Thunderbird so it may log different in Outlook/Google/Applemail.

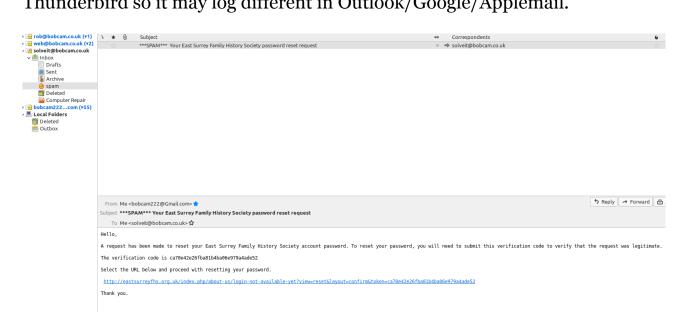

If you now click on the item which starts http://eastsurreyfhs.org.uk..... it should take you to where you enter your email again as the username.

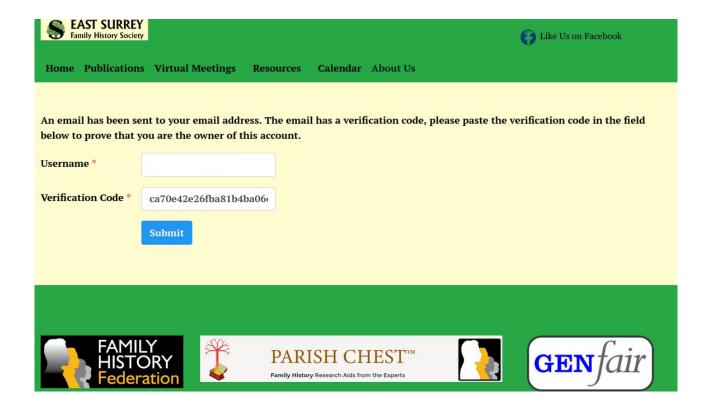

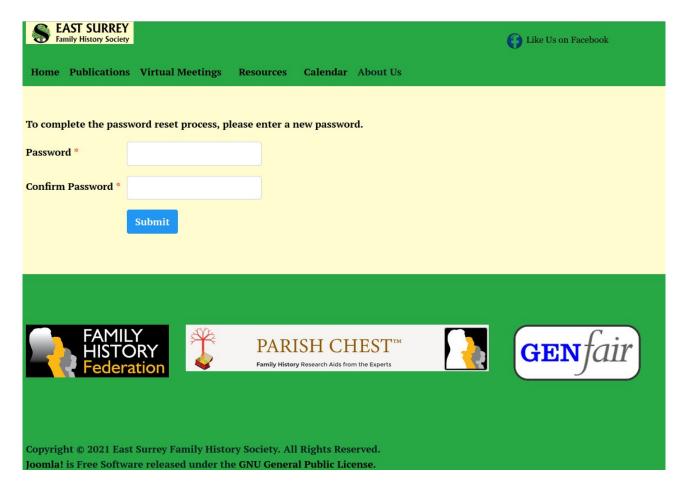

Now enter your new password, which needs to be 8 characters long with at Least one Capital letter and one special character  $\{!, @, \#, \sim, £, ....\}$ .

I hope you manage to login, any problems email webmaster@eastsurreyfhs.org.uk.

When you successfully login look under the "Members" tab again to find extra items.